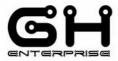

Document type: IOP

Tipo documento:

iop\_102030ForFinalCustomers\_V1-00.odt

References: IOP of 09/08/2016

Riferimenti:

Subject: 102030 SPEEDY BOARD

Oggetto:

Title: For Final Customer

Titolo:
Notes:
Note:

# This document includes 45 pages

Questo documento comprende 45 pagine

| Author | Approved signature |  |
|--------|--------------------|--|
|        |                    |  |

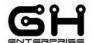

# SCOPE:

This operating instruction is a guide for the user manual of the printer.

The document is based on the firmware 2-0-8, Wi-Fi 0-60-0.

# Index

| PRINTING PROCEDURE                                                                                                    | 3              |
|----------------------------------------------------------------------------------------------------|----------------|
| START:SELECT G CODE FILE:                                                                                                    |                |
| PAUSE MENU                                                                                                    | 6              |
| STOP & SAVERESTART:CH FILAM:                                                                                                    | 7              |
| SECURITY                                                                                                    | 8              |
| UPSEND FILAMENT                                                                                                    |                |
| PREPARE MENU:                                                                                                    | 12             |
| RESUME: CH FILAM: MOVE: BED LEVEL: CONTROL: INFO:                                                                                                    | 14<br>15<br>15 |
| Wi-Fi                                                                                                    | 17             |
| ACCESS POINT ATTENTION. Wi-Fi page Change parameter procedure. STATION MODE PROCEDURE. MOVE PAGE. STATUS BAR. SD PAGE. PRINTING PROCEDURE. ATTENTION. UPLOAD FILE ATTENTION. DELETE FILE |                |
| FAQ                                                                                                    | 42             |
| Firmware                                                                                                    | 42<br>43       |

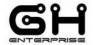

# **PRINTING PROCEDURE**

## **START:**

1. Power up the SPEEDY BOARD. The SPEEDY BOARD display show the SPLASH menu:

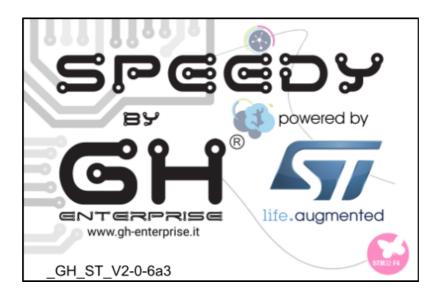

- 2. Wait 3 second and Tap anywhere.
- 3. The SPEEDY BOARD display show the DESKTOP menu:

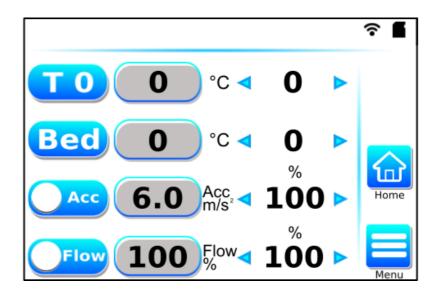

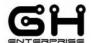

# **SELECT G CODE FILE:**

4. From DESKTOP screen, tap MENU key for go in MENU screen:

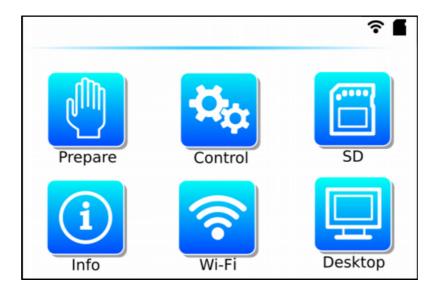

5. Tap SD key for go in "SD" menu, choose the file that you want to print using "UP" and "DOWN" arrow key and tap "OK".

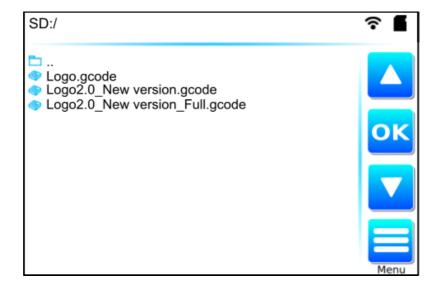

The printer begin to warm up. The display show the desktop menu. The temperature number showed in the desktop menu will be in red when heater is ON.

iop\_102030ForFinalCustomers\_V1-00.odt

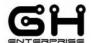

Do not tap "PAUSE" during the warming of the extrudes and bed, but only when the printer started to print.

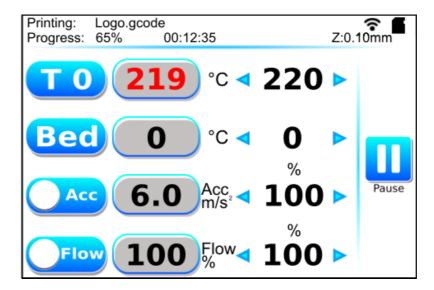

All the printing parameters can be changed from the desktop menu: tap the arrows to change the set value, tap the "Acc" button to show the "Speed", tap the "Flow" button to show the "Fan".

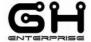

# **PAUSE MENU**

When the printer is printing, you can pause the printing job just tapping the "PAUSE" key.

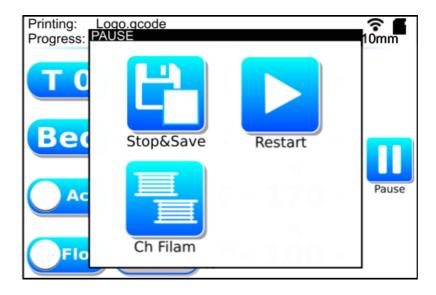

## **STOP & SAVE**

If "STOP&PAUSE" is tapped, the printing job is stopped and saved. You can resume the saved printing job from menu "PREPARE", "RESUME SAVED".

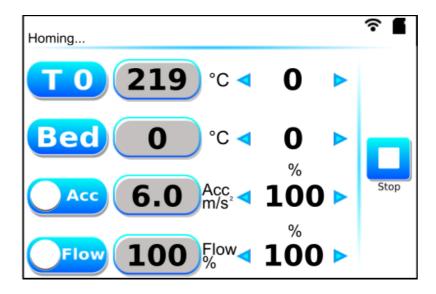

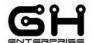

## **RESTART:**

If tapped the printing job will restart.

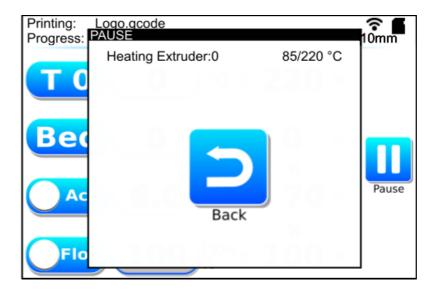

For first the printer warm up the extrudes and bed.

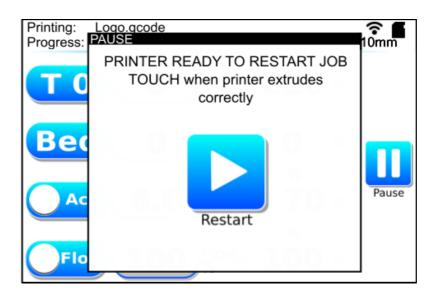

Now the printer start to extrude slowly (this to be sure that the nozzle is not empty of material). Tap the display to restart the printing job.

## **CH FILAM:**

See page 14.

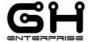

# **SECURITY**

### **UPS**

The UPS System work only if a correct battery is placed in the J68 connector. If the battery of the USP like system is present, when the power supply will go down during a print:

# For the cartesian printer

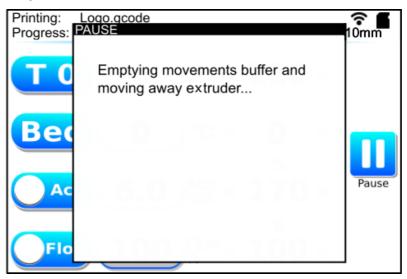

The extruder will go in "PAUSE" position and the SPEEDY board save the printing job, then the printer will shut down.

## For the delta printer

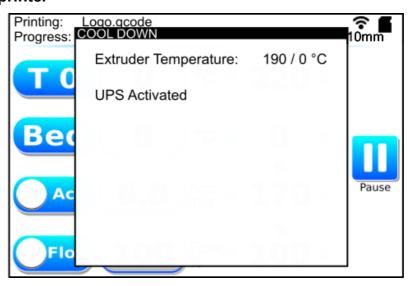

The extruder will go in "PAUSE" position and the SPEEDY board save the printing job, then the printer will perform the cool down (below 70°C), then the printer will shut down.

 $iop\_102030 For Final Customers\_V1-00.odt$ 

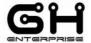

You can resume the printing job using the Resume key in the prepare menu.

## **END FILAMENT**

If the printer has the sensor of end filament, when the filament end, the printer will do the following steps:

1. Pause with emptying buffer

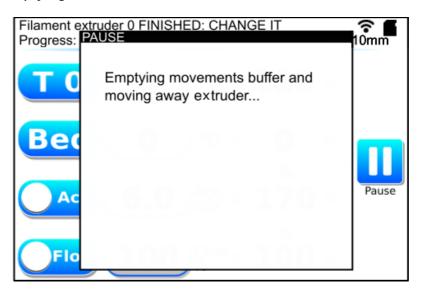

2. Pause position without Restart key

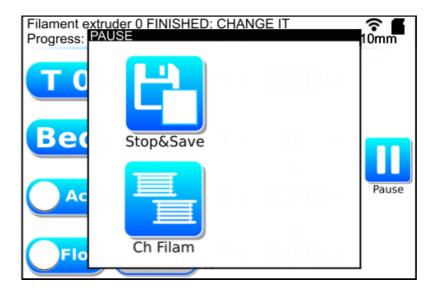

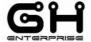

3. To resume the printing job first tap Ch Filament key, and insert the new filament. See page 14.

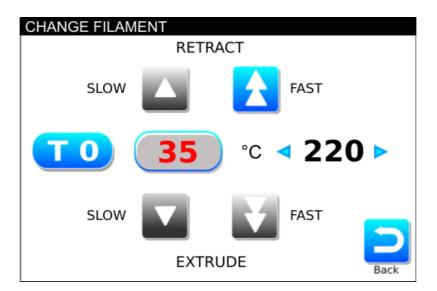

4. Tap Back key and tap reappeared Restart key

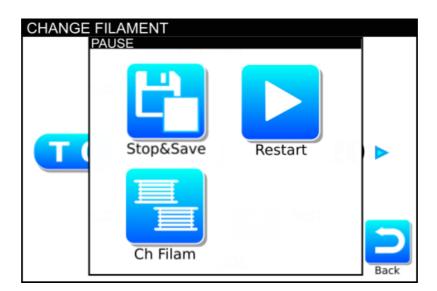

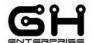

5. For first the printer warm up the extrudes and bed.

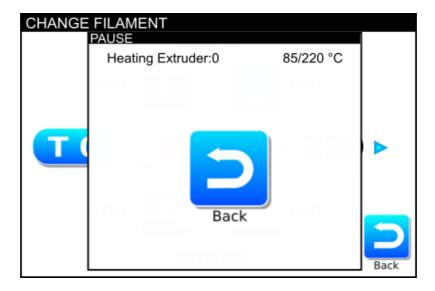

6. Now the printer start to extrude slowly (this to be sure that the nozzle is not empty of material). Tap the display to restart the printing job.

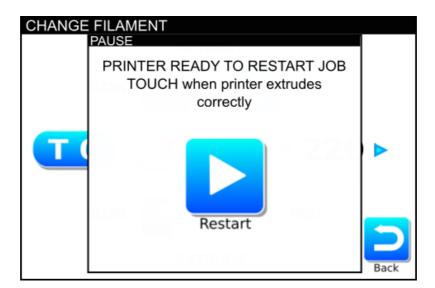

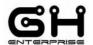

# **PREPARE MENU:**

You can use the prepare menu when the printer is in stand by (not available during print)

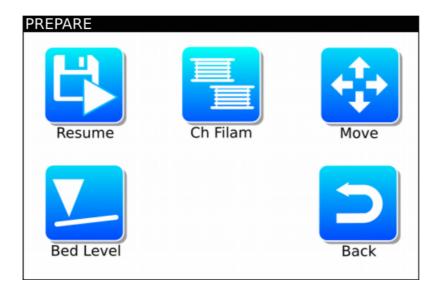

## **RESUME:**

1. The RESUME key resume the last saved printing job. When tapped:

For first the print will make the home

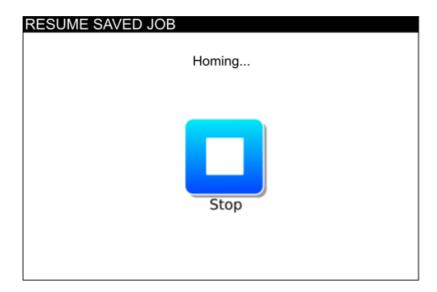

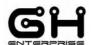

IOP - 102030 SPEEDY BOARD - Setup
Then the printer warm up the temperatures

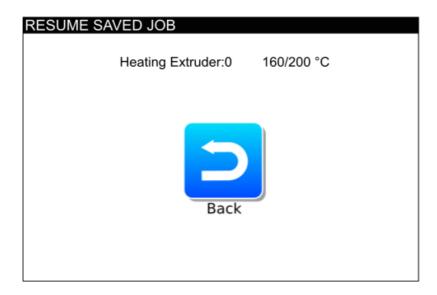

When temperatures have reached the target, the display show the following:

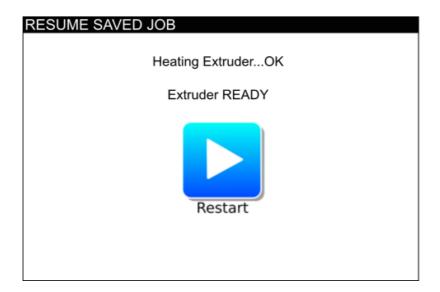

Now the printer start to extrude slowly (this to be sure that the nozzle is not empty of material). Tap the display to restart the printing job.

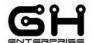

### CH FILAM:

- 2. The CH FILAM key is a command for change the filament. When tapped, the printer will warm up the extruder to the target temperature (you can change it):
  - **Down Arrows** control the **incoming filament,** one arrow = slow, Two arrows = fast. (the speed for fast is the max E speed, it can be set in the control>speeds menu. The speed for slow is the fast/10).
  - **Up Arrows** control the **outgoing filament,** one arrow = slow, Two arrows = fast. (the speed for fast is the max E speed of E, it can be set in the control>speeds menu. The speed for slow is the fast/10).

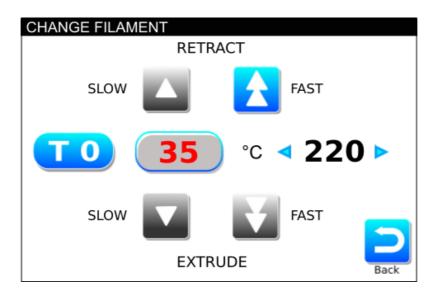

When the command is inactive the key is **grey.** The commands will be active when the temperature is around 10°C from the setted temperature.

With one tap the command is activated, if tapped again it return inactive.

## Advice:

When the filament is near to the extruder, use the SLOW key.

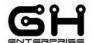

## **MOVE:**

1. The MOVE key open another screen where you can control manually the movement and speed of the X, Y e Z and Extrusion.

The MOTOR ON/OFF key will activate or disable the motors.

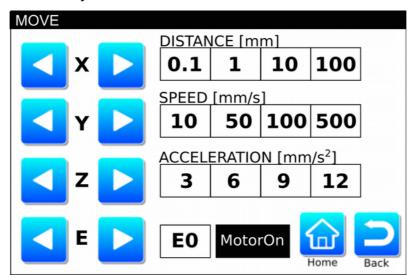

# **BED LEVEL:**

2. The BED LEVEL is a touch system assisted bed level:

Touch inside the area of the display, then the extruder will move at the desired location.

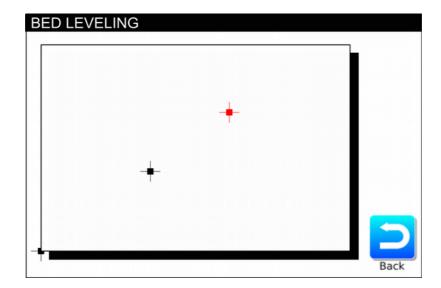

iop\_102030ForFinalCustomers\_V1-00.odt

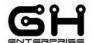

IOP - 102030 SPEEDY BOARD - Setup **CONTROL:** 

This part is described in a different document (iop\_102030setup\_V1-05)

## **INFO**:

In the INFO menu there are some information about the printer:

- a. Firmware version
- b. Serial Number
- c. Power-On time
- d. Printing time
- e. Filament used on Extruder 0
- f. Filament used on Extruder 1
- g. Parameter mode

Tap anywhere on the SPLASH to enter the information section

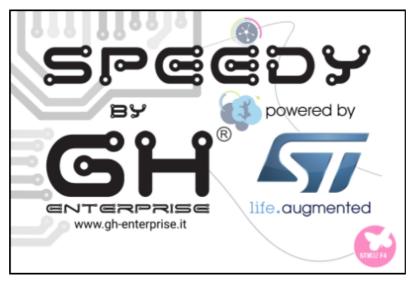

# If you tap "Restore Default Parameter" key, all parameters return as factory set-up.

Firmware Version: GH\_ST\_V2-0-6a3

Serial Number: 1234567890 Power-On time: 120h 31m Printing time: 50h 2m

Filament used on Extruder 0: 100.000m Filament used on Extruder 1: 0.0m

Parameter mode: 1

Restore Defult Parameter

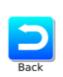

0ForFinalCustomers V1-00.odt

This document is intended for internal and/or confidential use. Its copying or distribution must be authorized by GH ENTERPRISE. It is NOT permitted to distribute it to any customer or use it for marketing information purpose.

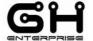

Wi-Fi

Wi-Fi version: V0-60-0

In Menu, tap on "Wi-Fi" key.

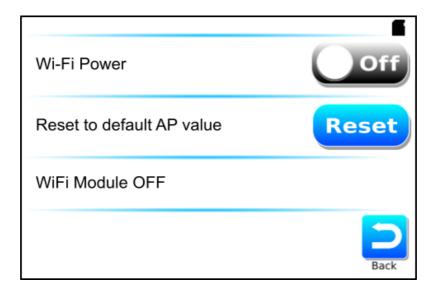

Tap "Off" key to start the Wi-Fi activation process.

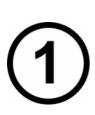

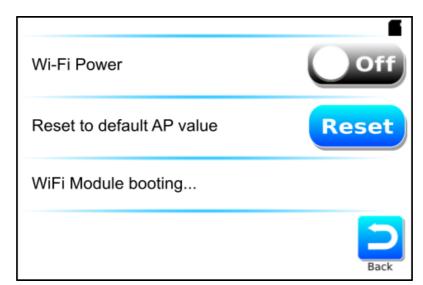

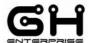

IOP - 102030 SPEEDY BOARD - Setup

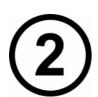

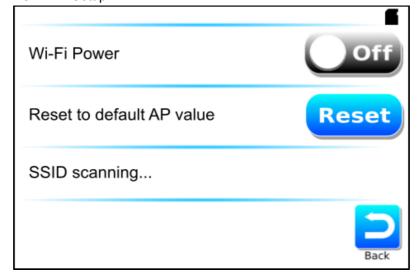

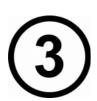

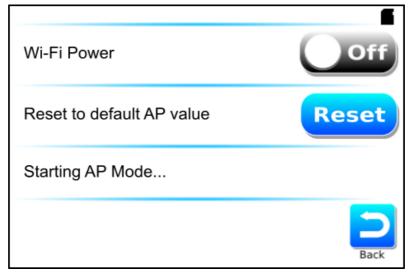

### Wi-Fi enabled

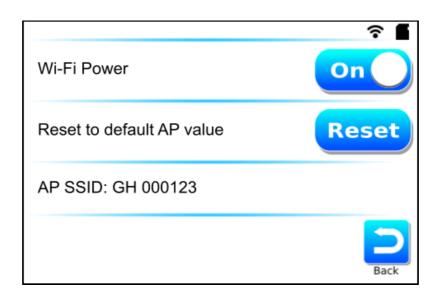

iop\_102030ForFinalCustomers\_V1-00.odt

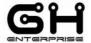

# **ACCESS POINT**

# CONNECT THE PRINTER TO YOUR DEVICE (I-phone, Android Phone, Tablet, PC, Mac book...)

To connect your device to the printer, open the wireless Connection with the same SSID found in Wi-Fi screen on the touch screen display.

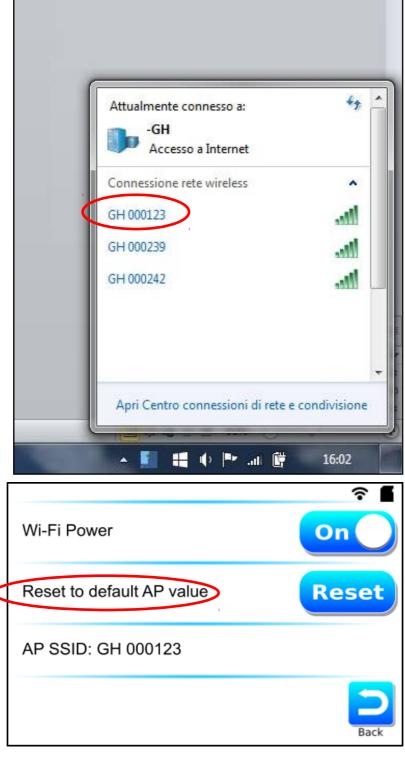

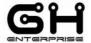

The default password to connect to the printer is the Serial Number of the SPEEDY board. You can find it in the "INFO" menu.

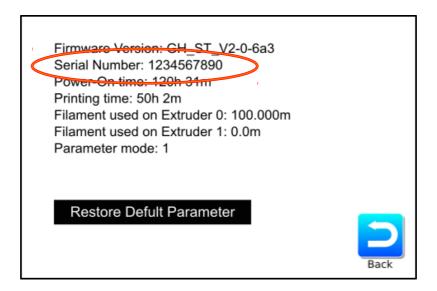

When your device is connected to the SPEEDY board, the printer page will be automatically loaded:

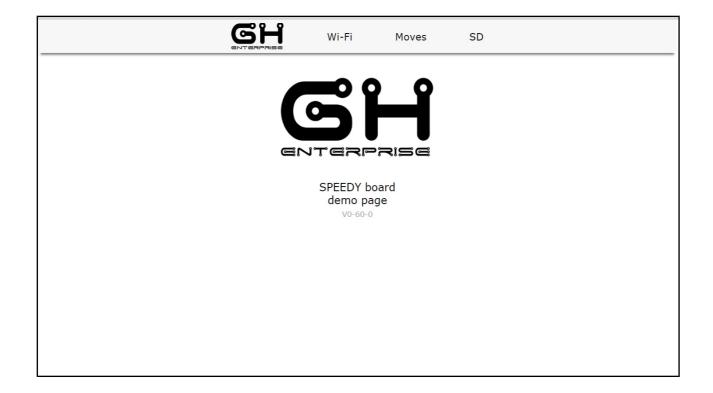

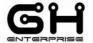

# **ATTENTION**

If the page doesn't open automatically, open your browser and digit in the search space:

# 192.168.1.1

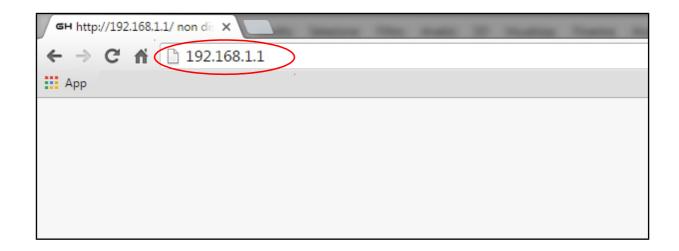

Tap "ENTER" or "SEARCH" to open the printer page.

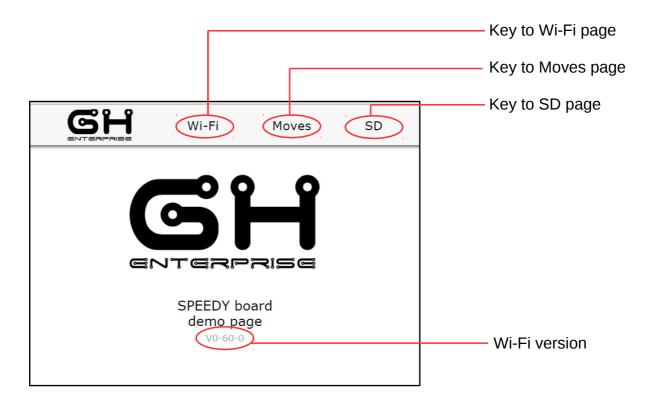

iop\_102030ForFinalCustomers\_V1-00.odt

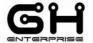

# Wi-Fi page

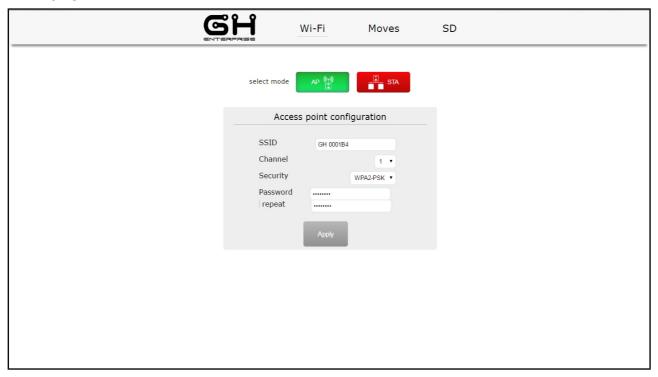

In this page you can configure Wi-Fi Access Point or Station Mode.

You can change SSID, Password, Channel, Security and with the Apply Key you can save changes, active once released and returned from the internet.

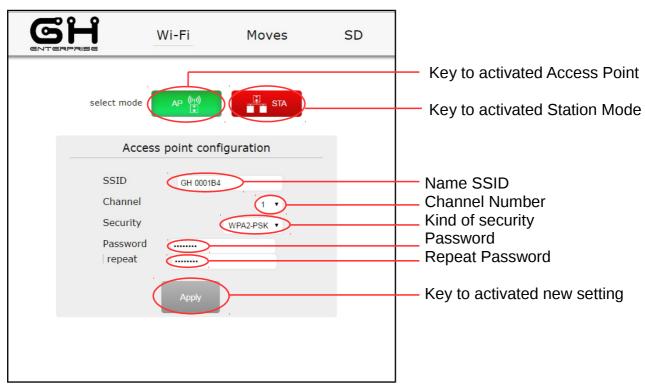

iop\_102030ForFinalCustomers\_V1-00.odt

This document is intended for internal and/or confidential use. Its copying or distribution must be authorized by GH ENTERPRISE. It is NOT permitted to distribute it to any customer or use it for marketing information purpose.

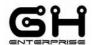

# **Change parameter procedure**

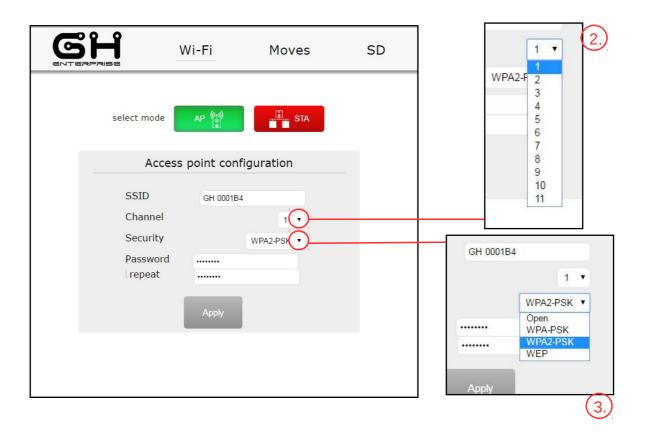

- 1. **change SSID** digit in SSID box new SSID name.
- 2. **change CHANNEL** choose new number, tap on down arrow
- 3. **change SECURITY** choose new type, tap on down arrow
- 4. **change PASSWORD** digit new password in password box and repeat it in repeat box.
- 5. tap Apply key

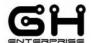

# 6. wait the end of the countdown...

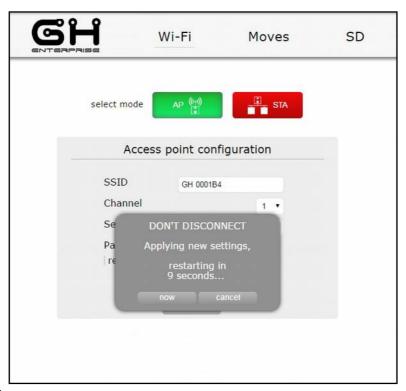

# until it appears

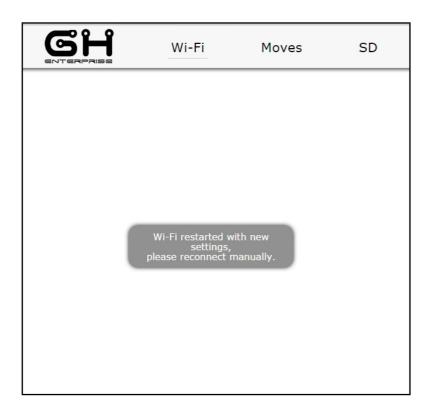

# 7. now see page 19 to reconnected manually with new parameter

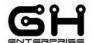

## **STATION MODE PROCEDURE**

To the Wi-Fi page tap "STA" key for activate the Station Mode.

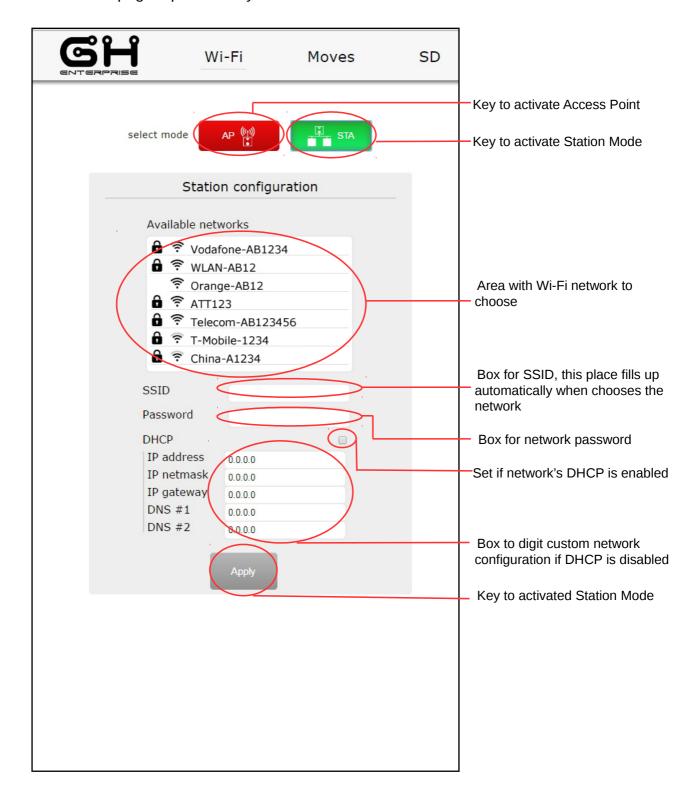

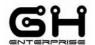

# 1. select the Wi-Fi network to connect, and write its password

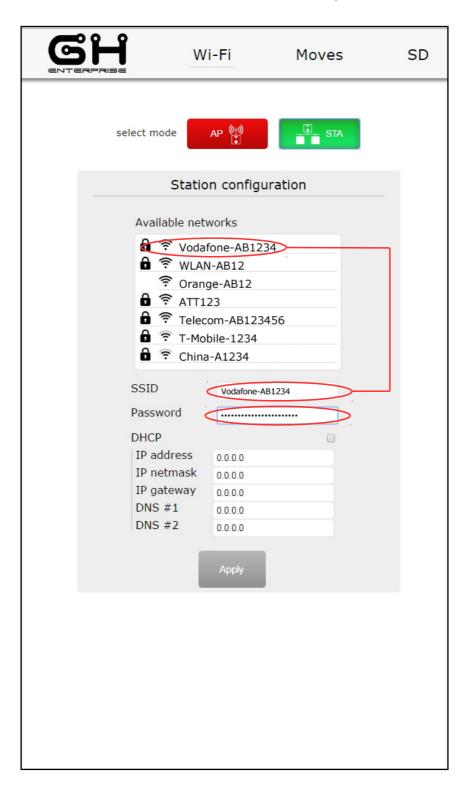

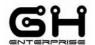

# 2. Select automatic DHCP or digit custom DHCP, and tap on Apply key

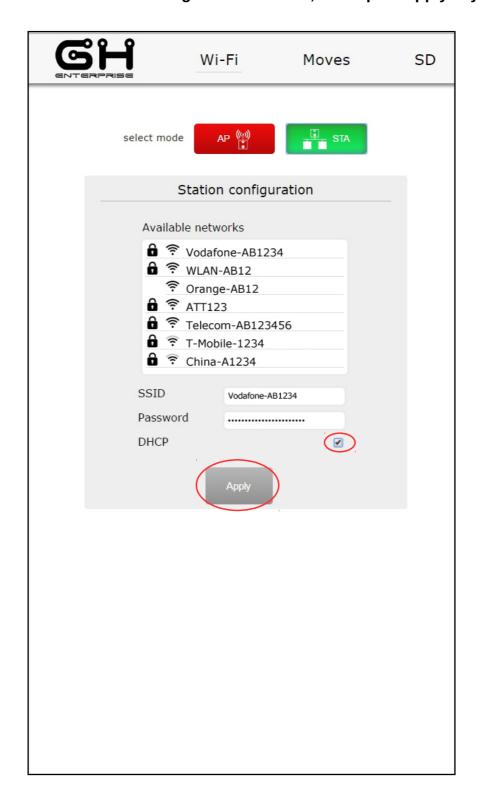

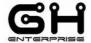

# 3. wait the end of the countdown...

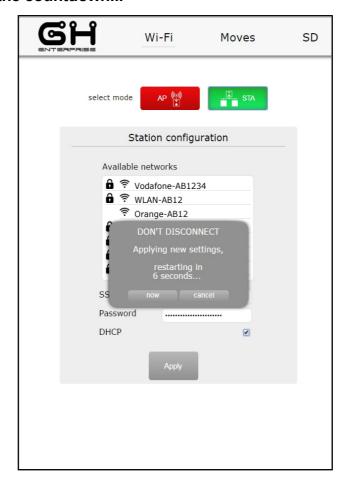

# until it appears

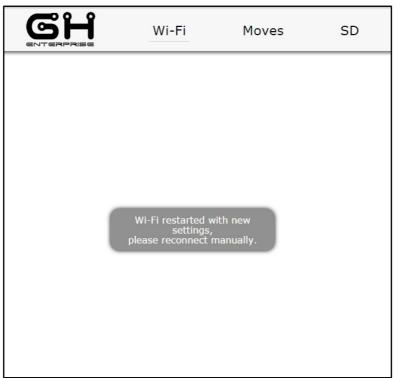

iop\_102030ForFinalCustomers\_V1-00.odt

This document is intended for internal and/or confidential use. Its copying or distribution must be authorized by GH ENTERPRISE. It is NOT permitted to distribute it to any customer or use it for marketing information purpose.

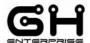

- 4. close your browser
- 5. connect your device to same Wi-Fi SSID for the printer
- 6. open your browser
- 7. digit in search space the IP address present on the printer touch screen's Wi-Fi menu

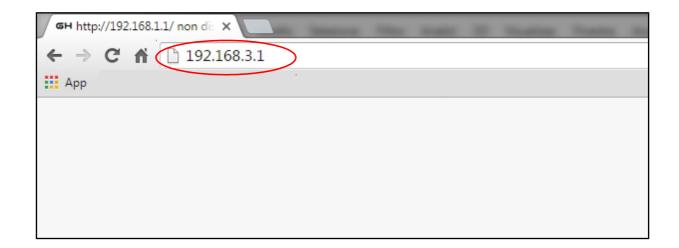

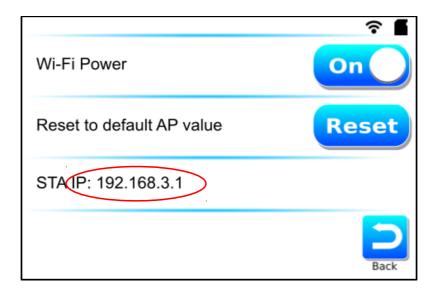

the printer page will be automatically loaded

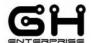

# **MOVE PAGE**

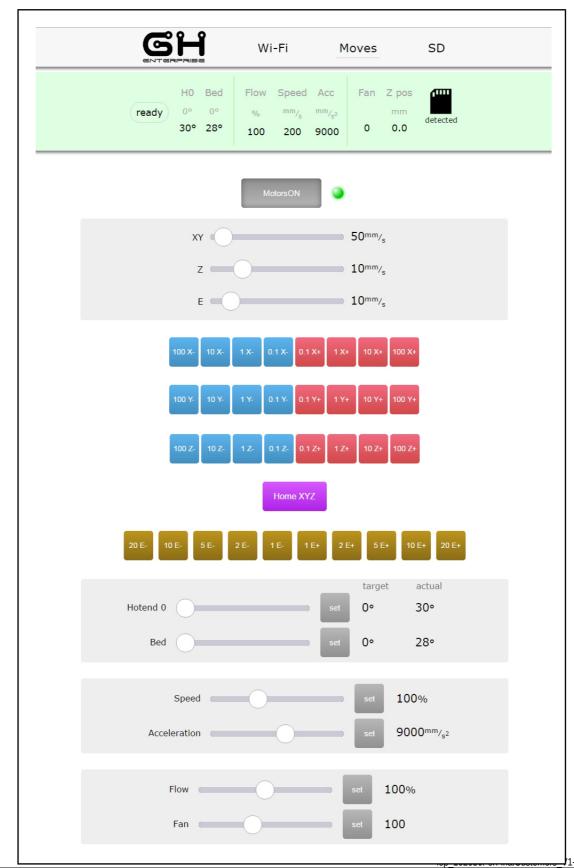

This document is intended for internal and/or confidential use. Its copying or distribution must be authorized by GH ENTERPRISE. It is NOT permitted to distribute it to any customer or use it for marketing information purpose.

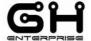

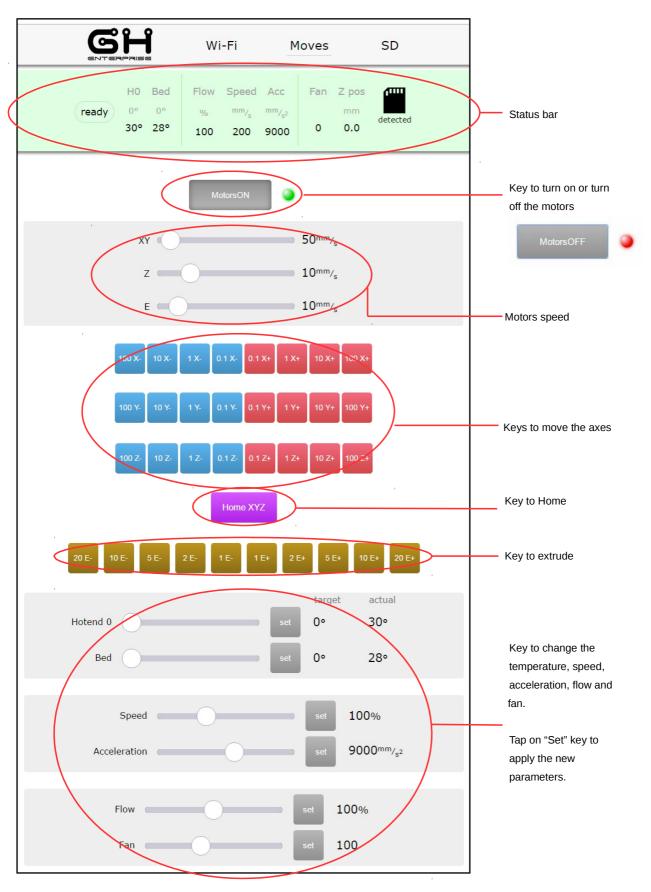

iop\_102030ForFinalCustomers\_V1-00.odt

This document is intended for internal and/or confidential use. Its copying or distribution must be authorized by GH ENTERPRISE. It is NOT permitted to distribute it to any customer or use it for marketing information purpose.

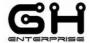

## **STATUS BAR**

At the top of the SD Page and in Move Page, there is the Status bar, in this place it is indicated the printer status:

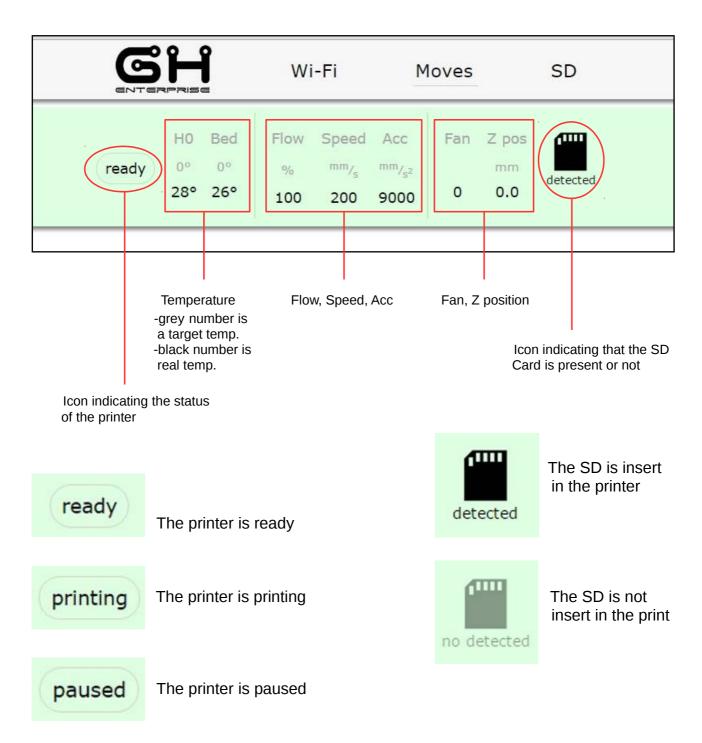

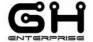

# **SD PAGE**

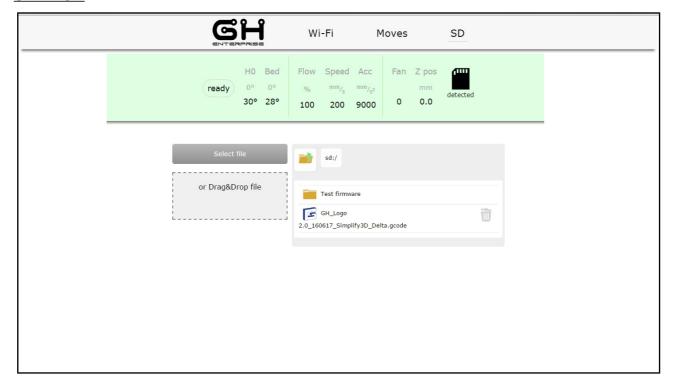

In SD page you can control the files saved in SD memory:

- You can **START A PRINTING JOB**;
- You can UPLOAD A FILE;
- You can **DELETE A FILE**.

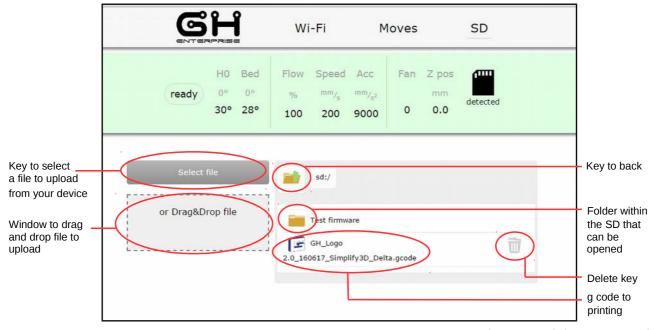

iop\_102030ForFinalCustomers\_V1-00.odt

This document is intended for internal and/or confidential use. Its copying or distribution must be authorized by GH ENTERPRISE. It is NOT permitted to distribute it to any customer or use it for marketing information purpose.

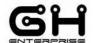

## **PRINTING PROCEDURE**

# 1. Tap on the g code

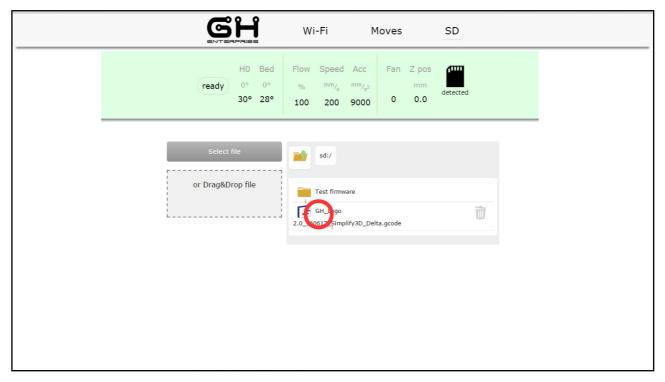

# 2. So appears the screen with a print key

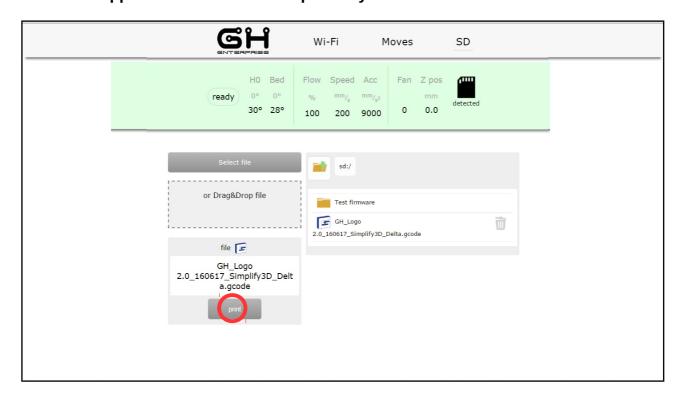

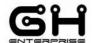

# 3. Tap on Print key to start printing

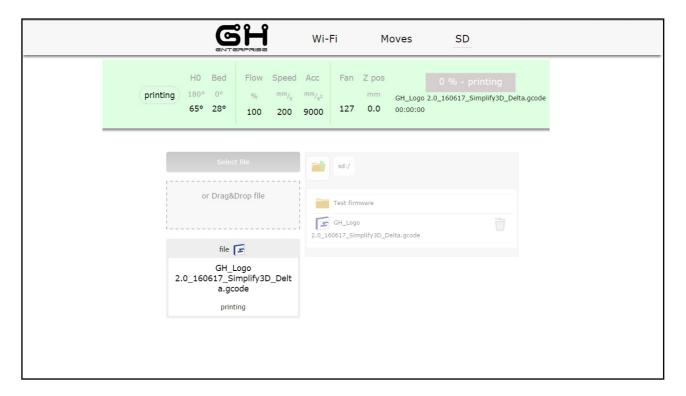

# In printing status:

## In SD Page:

- Can't upload or print a new g code file, so the SD part is locked
- Temperature target number on the status bar showing print temperature

# In Move Page:

- The moving axes keys are locked
- Can use only slicing button to change print parameter

## In Status Bar

- Instead of "ready", "printing" appears
- Instead of "SD" icon appears a **green bar** indicating the percentage of the printing

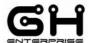

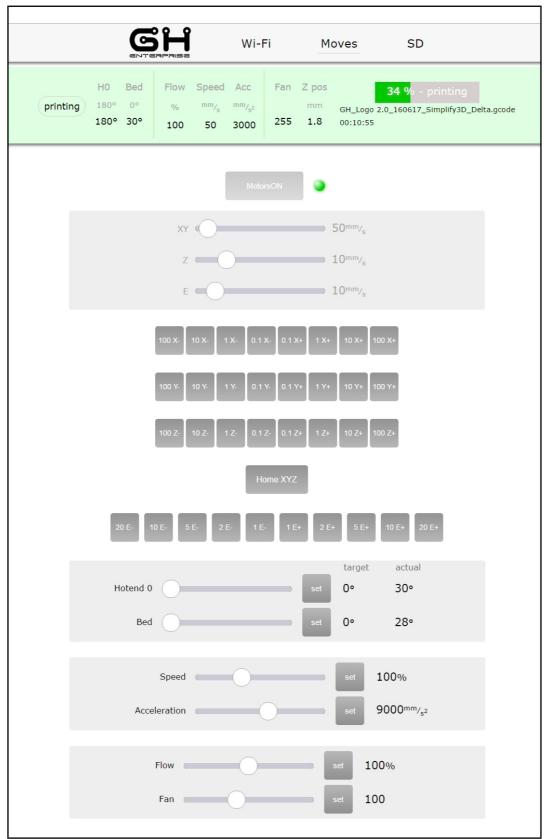

iop\_102030ForFinalCustomers\_V1-00.odt

This document is intended for internal and/or confidential use. Its copying or distribution must be authorized by GH ENTERPRISE. It is NOT permitted to distribute it to any customer or use it for marketing information purpose.

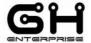

# **ATTENTION**

# You can't pause or stop the printing job from Wi-Fi

If you pause the printing from the touch screen, in the status bar on Wi-Fi page the green bar change in a **yellow bar** and printing icon change in paused icon.

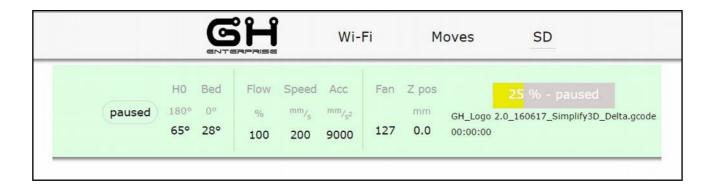

For restart or starting new printing job you must use the touch screen

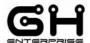

## **UPLOAD FILE**

You can upload a file via Wi-Fi which is then saved to the SD card

### **ATTENTION**

You can load only ".g code" file, other file types aren't supported and this message appears.

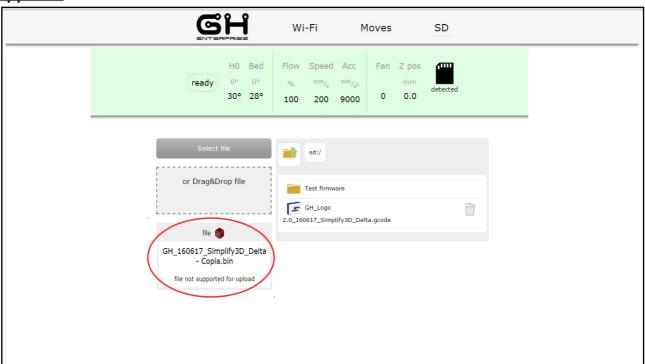

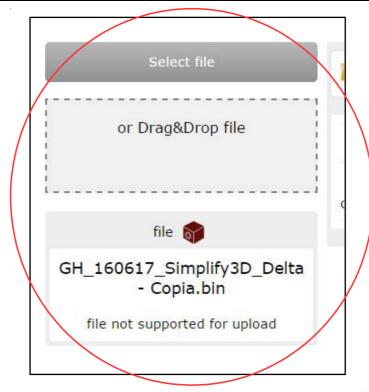

iop\_102030ForFinalCustomers\_V1-00.odt

This document is intended for internal and/or confidential use. Its copying or distribution must be authorized by GH ENTERPRISE. It is NOT permitted to distribute it to any customer or use it for marketing information purpose.

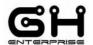

# In SD page you can upload gcode file with Select File key or with Drag & Drop, dragging file in grey area

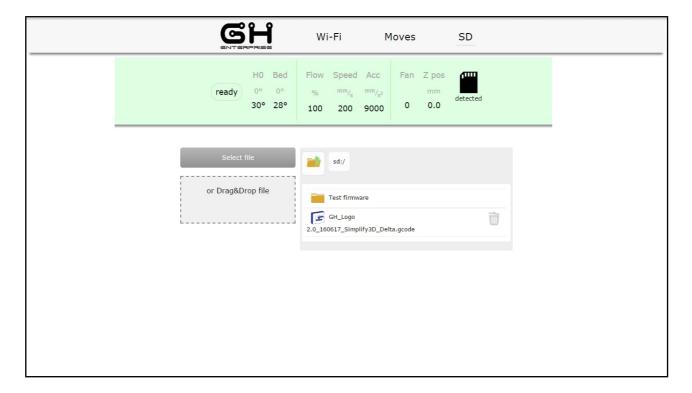

- 1. Tap "Select file", automatically open directory window to choose .gcode file in your device.
- 2. For using the drag&drop function, drag a .gcode file in the box, the file start loading automatically.

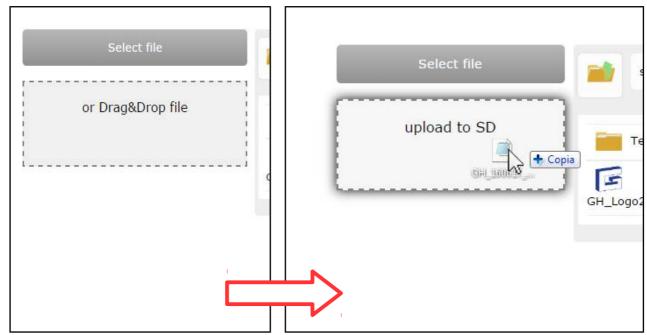

iop\_102030ForFinalCustomers\_V1-00.odt

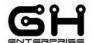

In both cases, the upload automatically starts

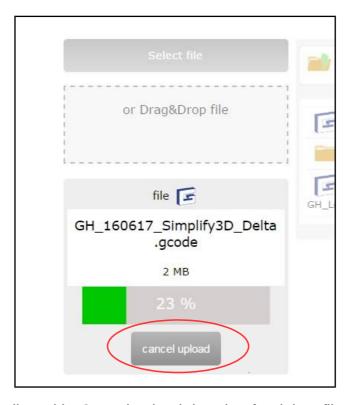

You can stop uploading with "Cancel upload" key, but for delete file you must use delete key.

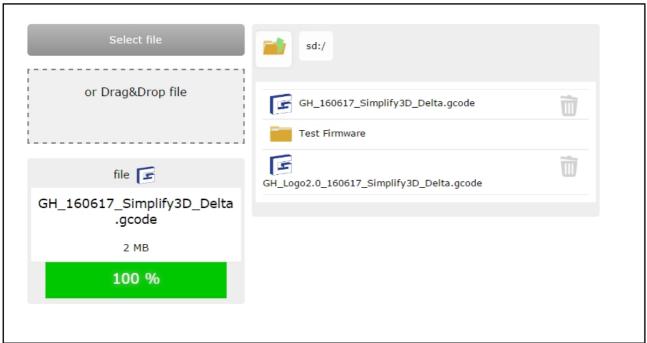

When the upload ends the file appears in SD's area. Now follow the printing sequence in page 35

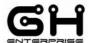

## **DELETE FILE**

Tap "Bin" icon to delete file

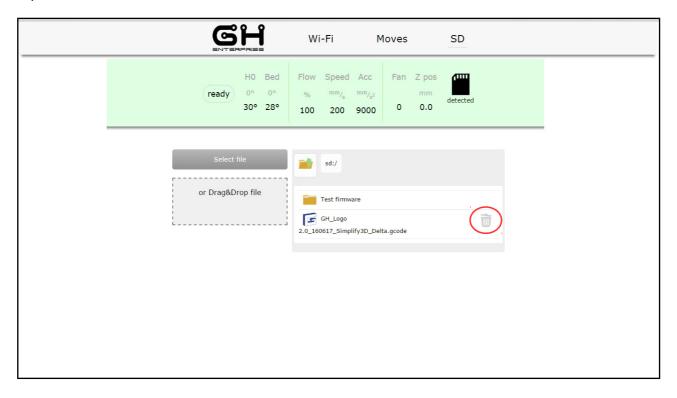

Tap "Delete file" key to confirm the delete

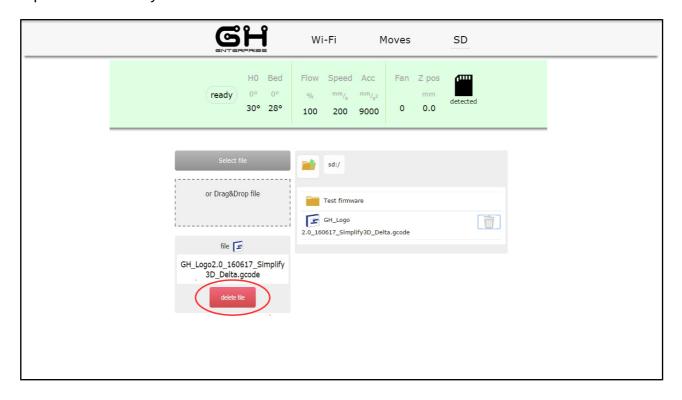

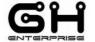

# **FAQ**

#### **Firmware**

If the printer is working bad than usual, maybe due to a command given by a gcode, you can reset to the factory data settings.

In "Menu" tap on "Info" key

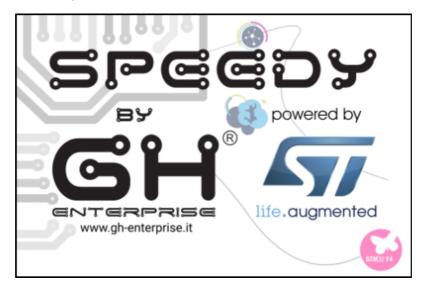

Tap anywhere on the SPLASH to enter the information section

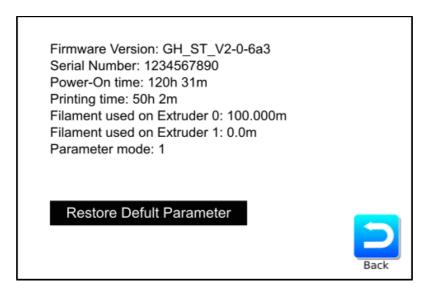

Tap on "Restore Default Parameter" key to return to factory data.

### **ATTENTION**

If some parameter was changed, they will be restored as default.

iop\_102030ForFinalCustomers\_V1-00.odt

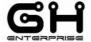

# Wi-Fi

To return to the default situation to solve any problem, such as the insertion of incorrect connection parameters or loosing the password of the Wi-Fi connection, go to the menu and tap on Wi-Fi key.

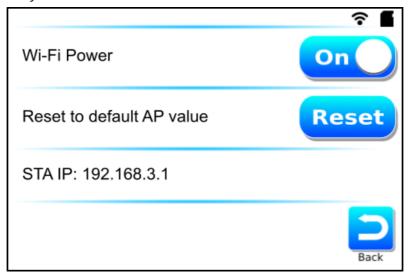

For reset only the parameters and to return in Access point, tap on "Reset" key

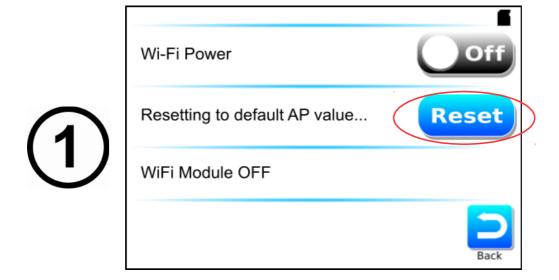

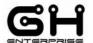

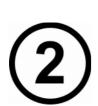

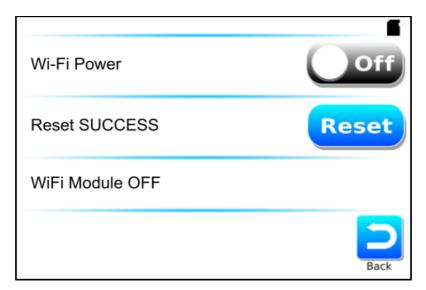

The Wi-Fi is resetted to factory data. Tap "Off" key to switch-on Wi\_Fi.

# 1. Connection lost

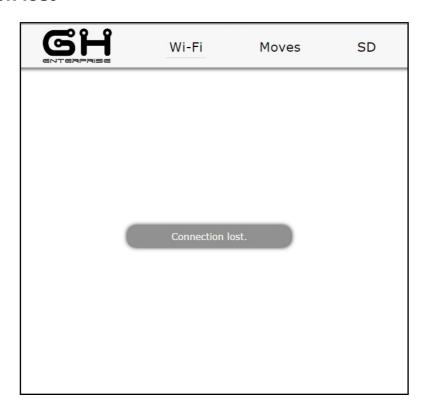

Try to refresh the web page

This problem appears when you lose the connection to the printer

- 1. When change from access point to station mode
- 2. Connection Wi-Fi lose

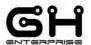

# 2.Change password in Access Point

If you have problem to connect at your printer after you have changed Access Point's password, leaving the same SSID.

Maybe the problem is due by the Access configuration saved, so you need to delete this configuration in your device.

To solve the problem you must go at your saved Wi-Fi networks, and delete the saved printer Wi-Fi configuration.